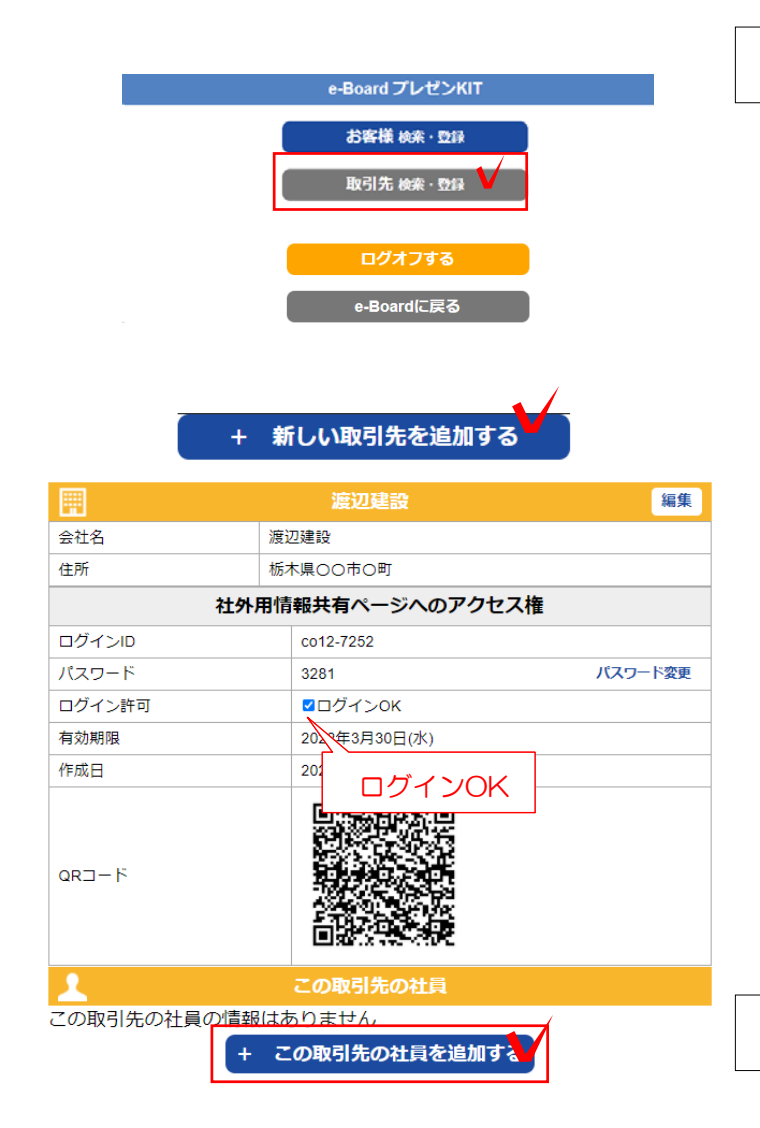

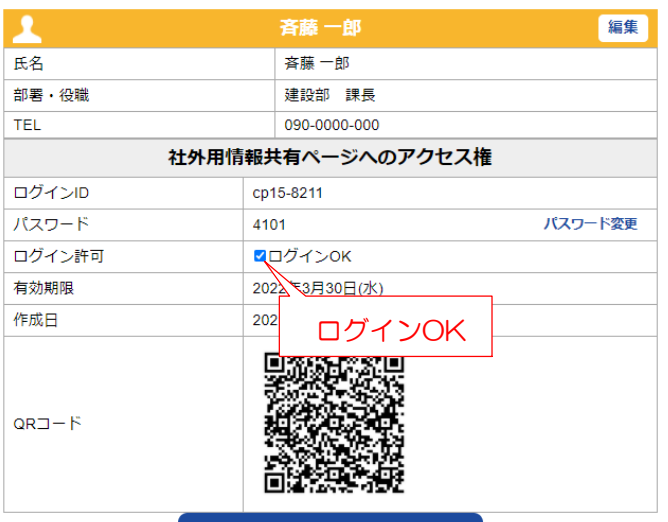

この取引先の社員を追加する

## 6 取引先を登録する

6-1 画面左の ニ をクリックします。

6-2 「取引先検索・登録」をクリックし ます。

6-3 「+新しい取引先を追加する」をクリ ックします。

6-4 取引先の情報を入力し、「保存する」 をクリックします。

6-5 「取引先検索・登録」をクリックし ます。

6-6 企業用情報共有ページへのアクセス 権の「ログイン許可」にチェックを入れる と、取引先企業がログインできます。

## 7 社員を登録する

## 取引先の社員それぞれにアクセス権を作る場合

7-1 社員を登録する「取引先」をクリッ クします。

7-2 社員の情報を入力し、「保存する」 をクリックします。

## 取引先の社員情報が登録されます。

7-3 社外用情報共有ページへのアクセス 権の「ログイン許可」にチェックを入れる と、社員がログインできます。

お客様・企業・社員の登録はe-Boardから も登録ができます。

Webマニュアル データベース作成 (エンドユーザー・ e-board→データベース→ 現場・企業・担当者・物件)